# **OPTIMIZE MERCURY BUSINESS AVAILABILITY CENTER** Discovery Manager Tutorial

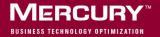

# **Mercury Business Availability Center**

Discovery Manager Tutorial

Version 6.2

Document Release Date: June 20, 2006

# MERCURY

Mercury Business Availability Center, Version 6.2 Discovery Manager Tutorial

This manual, and the accompanying software and other documentation, is protected by U.S. and international copyright laws, and may be used only in accordance with the accompanying license agreement. Features of the software, and of other products and services of Mercury Interactive Corporation, may be covered by one or more of the following patents: United States: 5,511,185; 5,657,438; 5,701,139; 5,870,559; 5,958,008; 5,974,572; 6,137,782; 6,138,157; 6,144,962; 6,205,122; 6,237,006; 6,341,310; 6,360,332, 6,449,739; 6,470,383; 6,477,483; 6,549,944; 6,560,564; 6,564,342; 6,587,969; 6,631,408; 6,631,411; 6,633,912; 6,694,288; 6,738,813; 6,738,933; 6,754,701; 6,792,460 and 6,810,494. Australia: 763468 and 762554. Other patents pending. All rights reserved.

Mercury, Mercury Interactive, the Mercury logo, the Mercury Interactive logo, LoadRunner, WinRunner, SiteScope and TestDirector are trademarks of Mercury Interactive Corporation and may be registered in certain jurisdictions. The absence of a trademark from this list does not constitute a waiver of Mercury's intellectual property rights concerning that trademark.

All other company, brand and product names may be trademarks or registered trademarks of their respective holders. Mercury disclaims any responsibility for specifying which marks are owned by which companies or which organizations.

Mercury provides links to external third-party Web sites to help you find supplemental information. Site content and availability may change without notice. Mercury makes no representations or warranties whatsoever as to site content or availability.

Mercury Interactive Corporation 379 North Whisman Road Mountain View, CA 94043 Tel: (650) 603-5200 Toll Free: (800) TEST-911 Customer Support: (877) TEST-HLP Fax: (650) 603-5300

© 2005-2006 Mercury Interactive Corporation, All rights reserved

If you have any comments or suggestions regarding this document, please send them by e-mail to documentation@mercury.com.

# **Table of Contents**

| Welcome to the Discovery Manager TutorialvBefore You BeginvUsing This TutorialviWho Should Read This GuideviiGetting More Informationvii                                                          |
|----------------------------------------------------------------------------------------------------|
| Lesson 1: Introducing the Discovery Process1What is a Discovery Pattern?1What is the Configuration Item Type Model?2Running the Discovery Process3Launching Mercury Business Availability Center4 |
| Lesson 2: Defining the Seed Network                                                                                                    |
| Lesson 3: Discovering Network Cls                                                                                                    |
| Lesson 4: Creating a TQL Query                                                                                                    |
| Lesson 5: Performing an Advanced Network Discovery                                                                                                    |
| Lesson 6: Expanding the Network Discovery                                                                                                    |
| Lesson 7: Discovering Database Instances and Oracle Resources41Adding the SQL Protocol                                                                                                    |

| Lesson 8: Discovering WebLogic Instances and Components | 51 |
|---------------------------------------------------------|----|
| Defining the WebLogic Protocol                          | 52 |
| Discovering WebLogic Instances                          |    |
| Discovering WebLogic Components                         |    |
| Lesson 9: Discovering Host Resources                    | 59 |
| Defining the WMI Protocol                               | 60 |
| Discovering WMI Components                              |    |

# Welcome to the Discovery Manager Tutorial

Welcome to the Mercury Business Availability Center Discovery Process Tutorial, a self-paced guide that teaches you how to run the discovery process in Mercury Business Availability Center.

This tutorial instructs you on how to discover the IT resources in your system. It takes you through a gradual discovery process, from the most basic network discovery to more in-depth discoveries such as applications, databases and servers.

### **Before You Begin**

To do this tutorial, you must have Mercury Business Availability Center operational. The Discovery Probe must be installed and running. You must also have access to the Discovery Manager user interface to activate the discovery patterns.

### **Using This Tutorial**

This tutorial contains the following lessons:

#### Lesson 1 Introducing the Discovery Process

Introduces you to the Mercury Application Mapping discovery process, discovery patterns and the Configuration Item Type Model.

#### Lesson 2 Defining the Seed Network

Shows you how to define the seed network from which to start the discovery process.

#### Lesson 3 Discovering Network Cls

Shows you how to activate the discovery pattern **ICMP\_NET\_Dis\_IpC**, which is designed to discover the networks that fall within the defined IP address range.

#### Lesson 4 Creating a TQL Query

Shows you how to define a TQL query that retrieves specified network CIs from the Mercury Universal CMDB.

#### Lesson 5 Performing an Advanced Network Discovery

Shows you how to activate a task whose job it is to discover SNMP connection data of the new IPs discovered in your IT infrastructure.

#### Lesson 6 Expanding the Network Discovery

Shows you how to expand the network discovery to include the discovery of other network resources such as ARP tables and TCP connections.

#### Lesson 7 Discovering Database Instances and Oracle Resources

Shows you how to discover the database instances and Oracle resources in your IT infrastructure.

#### Lesson 8 Discovering WebLogic Instances and Components

Shows you how to uncover WebLogic instances and WebLogic components in your IT infrastructure.

#### Lesson 9 Discovering Host Resources

Shows you how to activate a number of patterns that discover WMI-based resources, such as disks, CPU, memory, or files.

### Who Should Read This Guide

This guide is intended for the following users of Mercury Business Availability Center:

- ► Mercury Business Availability Center administrators
- > Mercury Business Availability Center platform administrators
- > Mercury Business Availability Center application administrators
- > Mercury Business Availability Center data collector administrators

Readers of this guide should be knowledgeable about enterprise system administration, have familiarity with ITIL concepts, and be knowledgeable about Mercury Business Availability Center in general and Mercury Application Mapping technology specifically.

### **Getting More Information**

For information on using and updating the Mercury Business Availability Center, reference information on additional documentation resources, typographical conventions used in the Documentation Library, and quick reference information on deploying, administering, and using Mercury Business Availability Center, refer to *Getting Started with Mercury Business Availability Center*. Welcome

1

# **Introducing the Discovery Process**

The Mercury Business Availability Center discovery process is the mechanism that enables you to collect data about your system by discovering the IT infrastructure resources and their interdependencies. It can discover such resources as applications, databases, network devices, different types of servers, and so forth. Each discovered IT resource is then delivered and stored in the Mercury Universal CMDB where it is represented as a managed CI.

The Mercury Business Availability Center discovery process is run by activating discovery patterns.

### What is a Discovery Pattern?

A discovery pattern is an XML file that defines a discovery task. The discovery pattern contains a description of the CIs and relationships that are created when the discovery pattern is run. The definitions of the CIs and relationships are taken from the Configuration Item Type Model, which contains the definitions of all CIT and relationship types. When the discovery pattern is activated, it discovers instances of CIs and relationships of the types that are described in each pattern, and places them in the CMDB.

# What is the Configuration Item Type Model?

By default, the Configuration Item Type Model (as seen in the CI Type Manager tab in Mercury Business Availability Center) is divided into two logical groups.

- ► CI Types
- ► Relationships

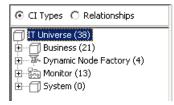

The Configuration Item Type Model contains the definitions of all the CITs defined in the system and the relationships that define the connection between them. Each CIT has its own attributes, as well as the attributes inherited from its parent CIT. The discovery process uncovers CIs and relationships according to the attributes defined in the Configuration Item Type Model. For information on the Configuration Item Type Model, see the *CI Type Manager Administration*.

**Note:** The CIT definitions that appear in the Configuration Item Type Model depend on which packages were deployed. For information on packages, refer to "Creating Customized Packages" in *Discovery Manager Administration*.

### **Running the Discovery Process**

The discovery process is a gradual uncovering of the elements in your system. Discovery is first done at the most basic level, and then at more in-depth ones.

After you have installed Mercury Business Availability Center (see "Launching Mercury Business Availability Center" on page 4), the network in which the Discovery Probe is located, the Host on which the Discovery Probe resides, and the Host's IP address are automatically discovered. These discovered CIs are then placed in the CMDB. They act as triggers that activate a discovery pattern. Every time a discovery pattern is activated, it discovers more CIs, which in turn are used as triggers for other discovery patterns. This process continues until your entire IT infrastructure is discovered and mapped.

In the following example, the CI **Network** is a trigger that activates the **ICMP\_NET\_Dis\_lpc** pattern. The **ICMP\_NET\_Dis\_lpc** pattern then discovers 292 instances of IP addresses. These discovered IP addresses act as a trigger that activates the **SNMP\_NET\_Dis\_Connection** pattern, which in turn discovers more IP addresses and **Network** CIs. The discovery process ends when all the IP address included in the range defined for the Discovery Probe are discovered.

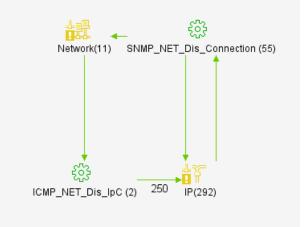

The following diagram displays the dependency among the deployed packages.

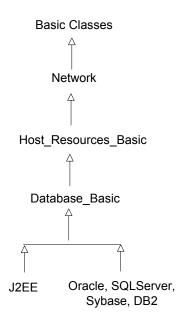

# Launching Mercury Business Availability Center

This section describes how to launch Mercury Business Availability Center.

To launch Mercury Business Availability Center:

1 Launch your Web browser and navigate to Mercury Business Availability Center. You log in to Mercury Business Availability Center using the URL provided to you by your Mercury Business Availability Center administrator.

The default URL is **http://<hostname>/MercuryAM**, where **hostname** is the name of the machine on which the Centers Server is installed. The Mercury Business Availability Center login page loads.

- **2** Enter your assigned username and password.
- **3** Click **Log In**. The Mercury Business Availability Center default page is displayed.

2

# **Defining the Seed Network**

Once the Mercury Business Availability Center server and the Discovery Probe are connected to a new IT environment, Mercury Business Availability Center automatically identifies the following CIs:

- > The network in which the Discovery Probe is located
- > The host on which the Discovery Probe resides
- ► The host's IP address

These CIs are then placed into the CMDB.

Before you can begin the discovery process, you must define the seed network from which to start the process. You can either perform the discovery process by using the seed network that is already in the CMDB by default after installing Mercury Business Availability Center, or define one by manually adding a CI to the CMDB.

If you want to begin the discovery process with the network that is defined in the Discovery Probe, you can use the default seed network. If you want to begin the discovery process with another network, you can define your own seed network. For information on how to define another seed network, see "Inserting a CI Manually" on page 6.

In this lesson, you will learn about:

- ► "Inserting a CI Manually" on page 6
- ► "Defining the Discovery Scope" on page 9
- "Verifying that the Changes Have Been Made to the Discovery Probe" on page 13

### **Inserting a CI Manually**

To perform a discovery, you need to choose a seed network from which to perform the discovery process. You can either use the default seed network or define a new one manually.

In this exercise, you will define the seed network manually and then configure its attributes.

#### To define a seed network:

- **1** Select **Admin > CMDB** and click the **IT Universe Manager** tab.
- **2** Click **Create new Cls** to open the Define General Properties dialog box.

| 🚰 Mercury Business Availability Center 🛛 🛛 🕹 🕹 🕹 🕹 🔜 💌                   |                                                                                                    |  |  |  |  |
|--------------------------------------------------------------------------|----------------------------------------------------------------------------------------------------|--|--|--|--|
| Define General Properties                                                |                                                                                                    |  |  |  |  |
| Define General Properties     Define CIT-Specific Properties     Summary | Define General Properties     1       CIT     Application       Name *     Click here to receive the full CI type list       Description     Click here to receive the full CI type list |  |  |  |  |
|                                                                          | ✓ Allow CI Update       Country       ✓       State       ✓       City       ✓       Context       Menu                                                                                  |  |  |  |  |
|                                                                          | Edit Menu List                                                                                                    |  |  |  |  |
|                                                                          | < Back Next > Finish Cancel Help                                                                                                    |  |  |  |  |

Note: It is not necessary to define the General Properties for this tutorial.

**3** Click the button to the right of the **CIT Type** box to open the Select Configuration Item Type dialog box.

....

| 🖉 Mercury Business Availability Center                                                                                                    | × |
|----------------------------------------------------------------------------------------------------|---|
| Select Configuration Item Type                                                                                                    |   |
| <ul> <li>○ Display only CITs that match the current view</li> <li>● Display all possible CITs</li> </ul>                                                                                                    |   |
| D Network Resource     D     Setwork Resource     D     Setwork Resource     D     Setwork Resource     D     Setwork Resource     D     Setwork Resource     D     Setwork Resource     D     Setwork Resource     Setwork Resource |   |
| C 🗇 ATM Switching                                                                                                    |   |
| O 🗇 Bridge                                                                                                    |   |
| O 🗇 Chassis                                                                                                    |   |
| O 🗇 ELAN                                                                                                    |   |
| ⊞ Č ¥̃IP                                                                                                    |   |
| O 🗇 MS Domain                                                                                                    |   |
| ⓒ 륙 Network                                                                                                    |   |
| O 🗇 Sysplex                                                                                                    |   |
| O 🗇 Trail                                                                                                    |   |
| 🖸 🚡 Oracle E-Business Suite                                                                                                    |   |
| 🔿 🗟 SAP System                                                                                                    |   |
| 🖸 🗟 Siebel Site                                                                                                    |   |
| CI Types Table                                                                                                    | • |
| OK Cancel Help                                                                                                    |   |

- **4** At the top, select **Display all possible CITs**. and then select **Network**.
- **5** Click **OK** to return to the Define General Properties page.

6 Click Next to open the Define CIT-Specific properties page.

| Define General Properties                 | Define CIT-Specific Properties                                                                                                    |
|-------------------------------------------|----------------------------------------------------------------------------------------------------|
| Define CIT-Specific Properties<br>Summary | Network<br>Count<br>Network Other<br>Type<br>Network niceDomain<br>Domain                                                                   |
|                                           | Name *           Network         255:255.255.0           Network         212:148.81.0           Network         C           Class         C |
|                                           | ▼ Is Managed                                                                                                    |

- 7 In the Network Domain Name box, type the name of the domain as you defined it during installation. For this exercise, type niceDomain.
- **8** In the **Network Mask** box, and type the net mask of the network for which you want to do the discovery. For example, 255.255.255.0.
- **9** In the **Network Address** box, and type the IP address of the seed network from which you want to start the discovery. For example, **212.148.81.0**.
- **10** In the Network Class check box, type C.
- **11** Ensure that the **Is Managed** check box is selected.
- **12** Click **Finish** to display the Summary page. The Summary page displays the CIs that were created and added to the view.
- **13** Click **Close** to close the Summary page and save the network attributes you have defined.

# **Defining the Discovery Scope**

Before you activate the discovery patterns to start collecting data about your network, you need to add a Discovery Probe. For each Discovery Probe, you need to define the discovery scope that defines the range of the IP addresses to be discovered as well as configure the connection data for each protocol included in the discovery process.

The discovery process can encompass several Discovery Probes. You need to define a separate range for each Discovery Probe. Anything discovered by the discovery patterns outside of the defined range is not included in the discovery process.

#### To configure the discovery scope:

1 Select Admin > CMDB and click the Discovery Manager tab.

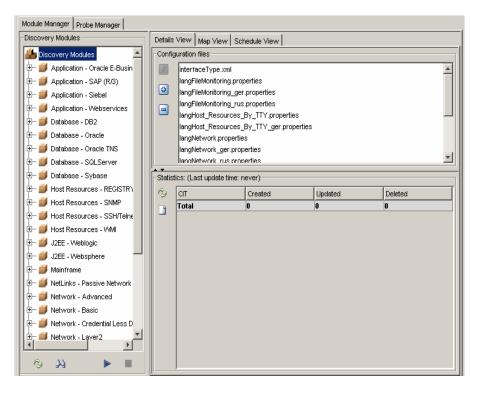

**2** To add a new Discovery Probe, click the **Probe Manager** tab.

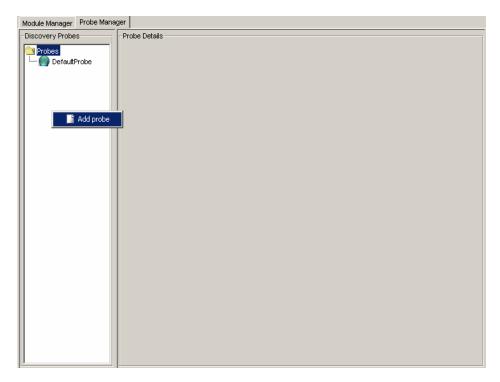

**3** In the Discovery Probes pane, right-click the **Probes** folder or any empty area and select **Add probe** to open the Add New Probe dialog box.

| 🕌 Add New P   | Probe 🔀           |
|---------------|-------------------|
| Probe Details |                   |
| Name:         | niceDomain        |
| Description:  | Network Discovery |
|               | OK Cancel         |

- **4** In the **Name** box, type the name of the Discovery Probe as defined during the installation. For example, niceDomain.
- **5** In the **Description** box, type description for the Discovery Probe. For this exercise, write **Network discovery**.
- **6** Click **OK** to save your changes.
- **7** Click the **Add IP range** button to open the Add Range dialog box.

| 🎒 Add IP Range     |    | ×      |
|--------------------|----|--------|
|                    |    |        |
|                    | OK | Cancel |
| Java Applet Window | /  |        |

**8** Enter an IP address range using the following format:

start\_ip\_address - end\_ip\_address

**Note:** The IP address range can include a wild card character (\*) in the lower bound IP address of the IP range pattern. The asterisk represents any number in the range of 0-255. If you use an asterisk, you do not need to enter a second IP address. For example, 10.0.48.\* covers the whole range from 10.0.48.0 to 10.0.48.255.

**9** Click **OK**. The full IP address range appears in the **Ranges** pane, as seen below.

| Module Manager Probe Manager |                                                                                                    |
|------------------------------|----------------------------------------------------------------------------------------------------|
| Discovery Probes             | Probe Details Probe PS: None Last time probe accessed : Never Accessed Status: disconnected Description Network Discovery  Ranges  Before changing the probe range it is recommended to stop all active patterns.  192.168.00-192.168.88.255  2 |
|                              | OK Apply Cancel                                                                                                    |

**10** Click **Apply** to save the changes you made in the discovery scope configurations in the CMDB.

# Verifying that the Changes Have Been Made to the Discovery Probe

The changes you made in the discovery scope configurations are delivered to and stored in the CMDB. From there, the changes are sent to the Discovery Probe. Verification that the changes have been sent to the Discovery Probe is seen in the following message displayed in the **wrapperProbe log** file, that is located in **\<Mercury Business Availability** Center Discovery Probe Installation directory>\root\logs\.

processing document domainScopeDocument.bin Processing document domainScopeDocument.bin is done.

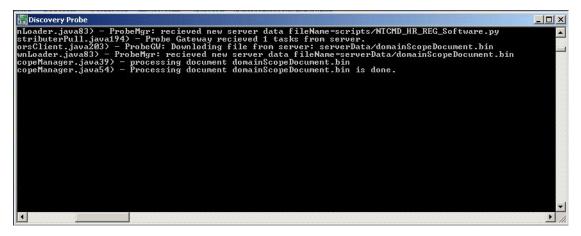

In the next lesson, you will activate the discovery pattern that discovers the networks contained within the range defined in this lesson.

#### Lesson 2 • Defining the Seed Network

3

# **Discovering Network Cls**

The network CIs that were discovered in the previous lesson (see "Defining the Seed Network" on page 5) act as triggers for the continued discovery of other resources. This applies regardless of whether the default seed network was used to start the discovery or one was defined manually.

In order for the discovered network CIs in the CMDB to act as triggers for discovering other resources, the relevant discovery patterns must be activated.

In this lesson, you will activate the discovery pattern **ICMP\_NET\_Dis\_IpC**, which is designed to discover the network IPs that fall within the IP address range as defined in the Discovery Manager dialog box in "Defining the Discovery Scope" on page 9.

In this lesson, you will learn about:

- ➤ "Activating the ICMP\_NET\_Dis\_IpC Discovery Pattern" on page 16
- "What Happens When You Activate the ICMP\_NET\_Dis\_IpC Pattern?" on page 17

# Activating the ICMP\_NET\_Dis\_IpC Discovery Pattern

In this section, you will activate the **ICMP\_NET\_Dis\_IpC** pattern. To activate discovery patterns, you must select the relevant patterns from the Discovery Manager.

#### To activate the ICMP\_NET\_Dis\_IpC pattern:

- 1 Select Admin > CMDB and click the Discovery Manager tab to open the Discovery Manager.
- **2** Click the **Expand** button to the left of the **Network Basic** module.

| Module Manager Probe Manager                                                                                                    |                                                                                                    |  |  |  |  |  |  |
|----------------------------------------------------------------------------------------------------|----------------------------------------------------------------------------------------------------|--|--|--|--|--|--|
| Discovery Modules                                                                                                    | Details View Map View Schedule View                                                                                                    |  |  |  |  |  |  |
| 庄 🃁 Database - Sybase 📃                                                                                                    | Database - Sybase Discovery Pattern Summary                                                                                                    |  |  |  |  |  |  |
| 🕀 🃁 Host Resources - REGISTR'\                                                                                                    | Discovery Pattern Name: ICMP_NET_Dis_IpC (v1.000) Edit                                                                                                    |  |  |  |  |  |  |
| 🕀 🃁 Host Resources - SNMP                                                                                                    | [Package: Network]                                                                                                    |  |  |  |  |  |  |
| 🕀 🎒 Host Resources - SSH/Telne                                                                                                    | Description:                                                                                                    |  |  |  |  |  |  |
| 🕀 🎒 Host Resources - WMI                                                                                                    | Performs IP ping sweep on C networks.                                                                                                    |  |  |  |  |  |  |
| 🖅 🎒 J2EE - Weblogic                                                                                                    |                                                                                                    |  |  |  |  |  |  |
| 🕀 🎒 J2EE - Websphere                                                                                                    | Trigger TQLs                                                                                                    |  |  |  |  |  |  |
| 🕀 🎒 Mainframe                                                                                                    |                                                                                                    |  |  |  |  |  |  |
| 🕀 🎒 NetLinks - Passive Network                                                                                                    | Image: Topic limit         Topic limit         Topic limit <thtopic limit<="" th=""></thtopic> |  |  |  |  |  |  |
| 🖭 🎒 Network - Advanced                                                                                                    |                                                                                                    |  |  |  |  |  |  |
| E-S Network - Basic                                                                                                    |                                                                                                    |  |  |  |  |  |  |
| - Host_D_Discover                                                                                                    |                                                                                                    |  |  |  |  |  |  |
| ICMP_NET_Dis_lpC                                                                                                    | 日 日 日 日 日 日 日 日 日 日 日 日 日 日 日 日 日 日 日                                                                                                    |  |  |  |  |  |  |
| 🕀 🎒 Network - Credential Less D                                                                                                    | 8                                                                                                    |  |  |  |  |  |  |
| 🕀 🎒 Network - Layer2                                                                                                    | 6                                                                                                    |  |  |  |  |  |  |
| 🕀 🎒 Network - Protocol Connecti                                                                                                    |                                                                                                    |  |  |  |  |  |  |
| E Metwork - TCP Discovery                                                                                                    |                                                                                                    |  |  |  |  |  |  |
| E⊢ <b>⋽</b> Web Servers - Basic                                                                                                    | Page 1 + of 1 No Cls                                                                                                    |  |  |  |  |  |  |
| - 🗎 Apache                                                                                                    | Statistics: (Last update time: never)                                                                                                    |  |  |  |  |  |  |
| TCP_Webserver_Detect                                                                                                    |                                                                                                    |  |  |  |  |  |  |
| t → 📁 Web Servers - IHS                                                                                                    | CIT Created Updated Deleted                                                                                                    |  |  |  |  |  |  |
| Image: Constraint of the second second se |                                                                                                    |  |  |  |  |  |  |
|                                                                                                    | A                                                                                                    |  |  |  |  |  |  |
| ି 🗛 🕨 🔳                                                                                                    |                                                                                                    |  |  |  |  |  |  |

**3** Right-click **ICMP\_NET\_Dis\_IpC** and select **Activate** to activate the pattern. A green dot appears.

# What Happens When You Activate the ICMP\_NET\_Dis\_IpC Pattern?

**Note:** Only the IP addresses that are considered to be inside the scope defined in the Discovery Manager dialog box will be pinged.

By identifying the network's IPs, new IPs are discovered on the network. All IP addresses that respond to the ping request are the newly discovered CIs that are added to the CMDB which, in turn, act as triggers to activate other discovery patterns.

#### Verifying the Discovery Results

CIs that are discovered are delivered to and stored in the CMDB. Verification that the CIs have been sent to the CMDB can be seen here.

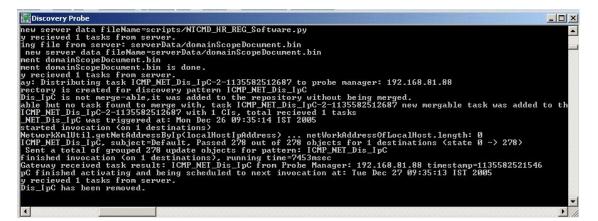

The Discovery Probe indicates that the name of the pattern that was activated and the number of network CIs discovered.

This example shows that the **ICMP\_NET\_Dis\_IpC** discovery pattern was activated and 278 CIs were discovered.

In the next lesson, you will define a TQL that retrieves the network CIs from the CMDB so you can see the results of the discovery.

4

# **Creating a TQL Query**

In the previous lesson, you activated the discovery pattern that discovered the networks that fell within the IP address range you defined in Lesson 2. To see the discovered network CIs, you need to define a TQL query that retrieves the specified network CIs from the CMDB.

# **Defining a TQL Query to View the Discovered Network Cls**

In this section, you will create the pattern view in which you want to define the TQL query. Then you will add the TQL nodes to the pattern view and define the relationship between them.

To define a TQL query to view the discovered network CIs:

**1** In the **View Manager** tab, select the folder in the View Explorer in which you want to place the view.

2 Click New Pattern View open the Create View - View Properties dialog box.

| 🚰 Mercury Busi                          | ness Availability Center                                                      | <u>×</u> |
|-----------------------------------------|-------------------------------------------------------------------------------|----------|
| Create View                             | - View Properties                                                             |          |
| View name *<br>View type<br>Description | Basic Network<br>Pattern view                                                 | 4        |
| Viewing Options                         | & Service Level Management KPI Select<br>::<br>t folding/grouping definitions |          |
| [[                                      | OK Cancel Help                                                                |          |

- **3** In the View name box, type Basic Network.
- **4** Select the **IT Universe** and **Dashboard & Service Level Management** check boxes.

| IT Universe Manager View Manag                          | r Discovery Manager Source Manager CI Type Manager              |
|---------------------------------------------------------|-----------------------------------------------------------------|
| Create View - Basic Network                             |                                                                 |
|                                                         | ]   🖗 😹 🖾 🔍 👂 🗵 🖤 🕃 🌴 🔪   😭 🔳                                   |
| Properties<br>CI type:<br>Visible<br>Include subclasses | Condition       Cardinality         Condition       Cardinality |
|                                                         | OK Cancel Help                                                  |
|                                                         |                                                                 |

**5** Click **OK** to open the Create View window.

- **6** From the tree displayed in the Configuration Item Type Model, click and drag the following TQL nodes to the Topology map:
  - ► Network
  - ► IP

**7** Select the two nodes, right-click and then click **Add Relationship** to open the Add Relationship dialog box.

| 🕌 Add Relationship                |                   |            |   |             |    | ×      |
|-----------------------------------|-------------------|------------|---|-------------|----|--------|
| Node Label:<br>Relationship Type: | Network<br>Member | Direction: | • | Node Label: | IP |        |
| Advanced >><br>Relationship       | <b>-</b>          |            |   |             |    |        |
| IT World Links                    | 3                 |            |   |             |    |        |
|                                   | ber               |            |   |             |    |        |
|                                   |                   |            |   |             | ок | Cancel |

- **8** To link the **Network** and **IP** TQL nodes, click **Advanced** and select **Member**. **Member** appears in the **Relationship Type** box.
- 9 Click OK. The TQL query you have created is displayed below.

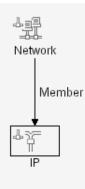

**10** Click **OK** to save the TQL definitions in the CMDB.

| Vie | Views              |               |                                  |           |  |  |
|-----|--------------------|---------------|----------------------------------|-----------|--|--|
|     | Name≜              | Туре          | Description                      |           |  |  |
|     | Basic Network      | Pattern view  |                                  | 🔊 🖉 🗢 🗙 🗐 |  |  |
|     | First Service View | Instance view | Out of the box empty<br>instance | 🔊 🖉 🗢 🗙 🖓 |  |  |
|     | lior               | Instance view |                                  | 🔊 🖉 🗢 🗙 🗐 |  |  |

The pattern view you have created appears in the Views pane.

Lesson 4 • Creating a TQL Query

5

# Performing an Advanced Network Discovery

In Lesson 3, you activated the **ICMP\_NET\_Dis\_IpC** discovery pattern, which identified all the network IPs. After these IP addresses are added to the CMDB, they act as triggers for the **ICMP\_NET\_Dis\_Connection** discovery pattern. This pattern activates a task whose job it is to discover SNMP connection data of the new IPs discovered in your IT infrastructure. The task results add a host to each IP together with its SNMP connection data to the CMDB.

In this lesson, you will define the SNMP connection data and activate the **SNMP\_NET\_Dis\_Connection** pattern that discovers hosts that use the SNMP protocol.

In this lesson, you will learn about:

- ➤ "Defining the SNMP Connection Data" on page 26
- ➤ "Activating the SNMP\_NET\_Dis\_Connection Discovery Pattern" on page 30
- ► "Defining a TQL to View the Discovered CIs" on page 31

### **Defining the SNMP Connection Data**

In this section, you will define the SNMP protocol through which the data will be collected.

To define the SNMP connection data:

- 1 Select Admin > CMDB and click the Discovery Manager tab to open the Discovery Manager.
- **2** Click the **Probe Manager** tab.
- **3** In the Discovery Probes pane, select **niceDomain**.
- 4 Click the **Expand** button to the left of **niceDomain** and then select **SNMP Protocol**.
- **5** Click the **Add new connection details for the selected protocol type** button in the Protocol entries pane to open the Add Protocol Parameter dialog box.

| 🙀 Add Protocol Parame | ter     |    | ×      |
|-----------------------|---------|----|--------|
| ayp_execute_isnew     | false   |    |        |
| Community             |         |    |        |
| Connection Timeout    | 2000    |    |        |
| execute_isnew         | false   |    |        |
| kela_execute_isnew    | false   |    |        |
| Network Address       | DEFAULT |    |        |
| Note                  |         |    |        |
| Port Number           | 161     |    |        |
| Retry                 | 3       |    |        |
|                       |         |    |        |
|                       |         | ок | Cancel |

+

22

**6** Click the button at the right end of the **Community** box to open the Community dialog box.

| 🖉 Communit <del>y</del>                | X         |
|----------------------------------------|-----------|
| New Password:<br>Confirm New Password: |           |
|                                        | OK Cancel |

- **7** Ask your system administrator what the Community string is and type it in the **New Password** box.
- **8** Type the Community string again in the **Confirm New Password** box and click **OK**.
- **9** In the **Connection Timeout** box, leave the default value 2000.
- **10** In the Network Address box, leave the default value DEFAULT.
- **11** In the **Port Number** box, ask your system administrator for the required port number.
- **12** In the **Retry** box, leave the default value **3**.

Click **OK**. The parameter values you have defined appear in the **Protocol Entries** section, as seen below.

| Module Manager Probe Manager                                                                            |      |                 |            |            |           |            |             |      |           |        |
|----------------------------------------------------------------------------------------------------|------|-----------------|------------|------------|-----------|------------|-------------|------|-----------|--------|
| Discovery Probes                                                                                        | SNMP | Protocol entrie | S          |            |           |            |             |      |           |        |
| Probes                                                                                                  | 2    | execute_is      | kela_execu | ayp_execut | Network A | Connection | Port Number | Note | Community | Retry  |
| JBOSS Protocol<br>IM NTCMD Protocol<br>IV <sup>A</sup> SAP JMX Protocol<br>IV <sup>A</sup> SAP Protocol |      | false           | false      | false      | DEFAULT   | 2000       | 161         |      |           | 3      |
| - <sub>D</sub> A SNMP Protocol<br>- M SQL Protocol<br>- M SSH Protocol<br>- M Teinet Protocol           | -    |                 |            |            |           |            |             |      |           |        |
|                                                                                                    |      |                 |            |            |           |            |             |      |           |        |
|                                                                                                    |      |                 |            |            |           |            |             |      |           |        |
|                                                                                                    |      |                 |            |            |           |            |             | ок   | Apply     | Cancel |

Click **Apply** to save the changes you have made in the CMDB.

# Verifying That the Changes Have Been Made to the Discovery Probe

Each change you make in the Discovery Manager dialog box is delivered to and stored in the CMDB. From there, the changes are sent to the Discovery Probe. Verification that the changes have been sent to the Discovery Probe is seen in the following message displayed in the **wrapperProbe log** file, that is located in **\<Mercury Business Availability Center Discovery Probe Installation directory>\root\logs\**.

processing document domainScopeDocument.bin Processing document domainScopeDocument.bin is done.

| The second second |   |
|----------------------------------------------------------------------------------------------------|---|
| InJosder.java83) - ProbeMgr: recieved new server data fileName=scripts/MICMD_HR_REG_Software.py<br>stributerPull.java194) - ProbeGateway recieved 1 tasks from server.<br>orsClient.java203) - ProbeMgr: recieved new server data fileName=serverData/domainScopeDocument.bin<br>wnLoader.java83) - ProbeMgr: recieved new server data fileName=serverData/domainScopeDocument.bin<br>copeManager.java39) - processing document domainScopeDocument.bin<br>copeManager.java54) - Processing document domainScopeDocument.bin<br>scopeManager.java54) - Processing document domainScopeDocument.bin is done.                                                                                                    |   |
|                                                                                                    |   |
|                                                                                                    | ▼ |

# Activating the SNMP\_NET\_Dis\_Connection Discovery Pattern

In this section, you will activate the **SNMP\_NET\_Dis\_Connection** discovery pattern to discover hosts that use the SNMP protocol.

To activate the SNMP\_NET\_Dis\_Connection pattern:

- 1 Select the Module Manager tab.
- In the Discovery Modules pane, click the Expand button to the left of the Network- Protocol Connections module.
  - 3 Right-click SNMP\_NET\_Dis\_Connection and click the Activate button, or select SNMP\_NET\_Dis\_Connection and click the Activate button in the bottom-right corner of the Discovery Modules pane.

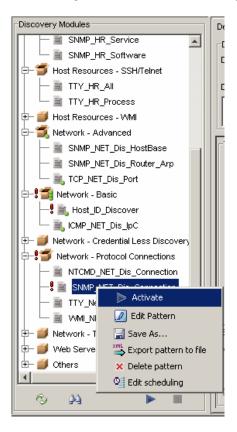

#### **Verifying the Discovery Results**

Check the discovery results in the Discovery Probe. The following example shows that the **SNMP\_NET\_Dis\_Connection** pattern was activated and displays the number of CIs discovered.

| 🔚 Discovery Probe           |
|-----------------------------|
| <pre>Solicovery Probe</pre> |
|                             |

# Defining a TQL to View the Discovered Cls

To view the discovered network CIs, you will be:

- ► "Creating a New Pattern View" on page 31
- ➤ "Adding TQL Nodes and Relationships to the Query" on page 33

#### **Creating a New Pattern View**

In this section, you will create a pattern view whose topology map displays the results of the TQL query.

- **1** Select **Admin > CMDB** and then click the **View Manager** tab.
- **2** In the View Explorer pane, select the folder in which you want to place the view.

**3** Click **New Pattern View** to open the Create View - View Properties dialog box.

| 🍯 Mercury Bus                  | iness Availability Center                                   | ×       |
|--------------------------------|-------------------------------------------------------------|---------|
| Create View                    | - View Properties                                           |         |
| View name *                    | 1                                                           | <b></b> |
| View type                      | Pattern view                                                |         |
| Description                    |                                                             |         |
| Assign view to:<br>IT Universe |                                                             |         |
| 🗹 Dashboard                    | & Service Level Management KPI Select                       |         |
| Viewing Option                 | s:                                                          |         |
|                                | nt folding/grouping definitions<br>d topology presentations | •       |
|                                | OK Cancel Help                                              |         |

- **4** In the **View name** box, type a unique name for the pattern view. For this exercise, type Advanced Network Discovery.
- **5** Select the check boxes of the applications in which you want the view you are creating to appear:
  - ► IT Universe
  - ► Dashboard & Service Level Management

|   | MERCURY ADMIN + HELP SITE MAP LOGOU<br>Business Availability Center - CMDB Administration User: administra                                      |  |
|---|----------------------------------------------------------------------------------------------------|--|
|   | IT Universe Manager View Manager Discovery Manager Source Manager CI Type Manager                                                               |  |
| 1 |                                                                                                    |  |
|   | Create View - yehudit                                                                                                    |  |
|   | 😸 🗟 Hierarchical Layout 💌 🕺 🔯 🔜 🔍 🔍 🕒 👿 🖤 🕃 💠 📐 🚱 🖬 🖳 Configuration Item Types                                                                  |  |
|   | Control address (29)     □ □ Universe (50)     □ □ Business (29)     □ □ □ Dynamic Node Factory (1)     □ □ □ Monitor (20)     □ □ □ System (0) |  |
|   | Properties Condition Cardinality                                                                                                    |  |
|   | Citype:                                                                                                    |  |
|   | Visible       Include subclasses                                                                                                    |  |
|   | OK Cancel Help                                                                                                    |  |

6 Click OK to display the Create View window.

#### Adding TQL Nodes and Relationships to the Query

After you define the TQL, you must add the required CIs and define the relationship between them.

#### To add nodes and relationships to the TQL:

- **1** From the tree displayed in the Configuration Item Types, click and drag the following CITs to the topology map.
  - ► Network
  - ► IP
  - ► Host
  - ► SNMP

| Link this node | To this node | With this relationship |
|----------------|--------------|------------------------|
| IP             | Network      | Member                 |
| Host           | Network      | Member                 |
| SNMP           | Host         | Container Link         |
| IP             | Host         | Contained              |

**2** Link the nodes according to the following table.

Simultaneously select the two nodes in each row, right-click and then click **Add Relationship**. The Add Relationship dialog box opens.

| 🚰 Add Relationshij | p              |            |   |             |          | ×      |
|--------------------|----------------|------------|---|-------------|----------|--------|
| Node Label:        | Host           | Direction: | • | Node Label: | IP       |        |
| Relationship Type: | IT World Links |            |   |             |          |        |
| Advanced >>        |                |            |   |             |          |        |
|                    |                |            |   | 0           | к        | Cancel |
|                    |                |            |   |             | <u> </u> |        |
| Java Applet Window |                |            |   |             |          |        |

**3** Select the relationships according to the table above, and click **OK**.

The TQL you have created is displayed below.

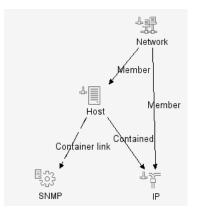

**4** Click **OK** to save the TQL definitions in the CMDB.

| Vie | ws                         |               |                               |           |
|-----|----------------------------|---------------|-------------------------------|-----------|
|     | Name 🛎                     | Туре          | Description                   |           |
|     | Advanced Network Discovery | Pattern view  |                               | 🔊 🖉 🗢 🗙 🖗 |
|     | First Service View         | Instance view | Out of the box empty instance | 🔊 🖉 🗢 🗙 🖗 |
|     | hadas                      | Instance view |                               | 🔊 🖉 🗢 🗙 🖓 |

The pattern view you have created appears in the Views pane.

In the following lesson, you will expand the discovery to include other network resources.

Lesson 5 • Performing an Advanced Network Discovery

# **Expanding the Network Discovery**

In this lesson, you will expand the network discovery to include the discovery of other network resources.

In this lesson, you will learn about:

- ➤ "Activating Patterns that Expand the Network Discovery" on page 38
- ► "Viewing the Discovered CIs" on page 40

# **Activating Patterns that Expand the Network Discovery**

The following table contains a list of discovery patterns that activate tasks whose job is to discover other network components needed for building the network infrastructure, such as relationships, ARP tables and port numbers.

| Discovery Pattern       | Definition                                                                                                    |
|-------------------------|----------------------------------------------------------------------------------------------------|
| SNMP_NET_Dis_HostBase   | Activates a task whose job is to discover all the routing relationships between the hosts in your system.                                                              |
| SNMP_NET_Dis_Router_Arp | Activates a task whose job is to discover the ARP tables containing the IP addresses of the machines with whom the server is communicating.                            |
| SNMP_NET_Dis_TCP        | Activates a task whose job is to discover all the TCP connections between the different machines in your system.                                                       |
| TCP_NET_Dis_Port        | Activates a task whose job is to discover all the<br>port numbers in the<br><b>portNumberToPortName.xml</b> file, which is<br>located in the Configuration Files pane. |
|                         | <b>Note:</b> This file is provided with your <b>Mercury</b><br><b>Business Availability Center</b> package. You can<br>edit the file if required.                      |
|                         | The results of this discovery become the trigger CIs for discovering applications.                                                                                     |

To activate the discovery patterns:

- 1 Select Admin > CMDB and select the Discovery Manager tab to open the Discovery Manager.
- **2** Select the **Module Manager** tab.
- **3** Click the **Expand** button to the left of the **Network Advanced** module.
  - **4** Select the following patterns:

+

E.

- SNMP\_NET\_Dis\_HostBase
- SNMP\_NET\_Dis\_Router\_Arp
- ► TCP\_NET\_Dis\_Port
- **5** Right-click and select **Activate**.

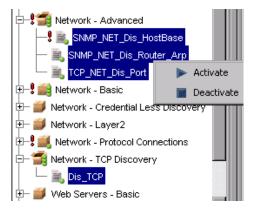

- **6** Click the **Expand** button to the left of the **Network TCP Discovery** module.
  - 7 Select Dis\_TCP.
  - 8 Right-click and select Activate.
  - **9** An activated pattern is marked with a green dot.

## **Viewing the Discovered Cls**

Mercury Business Availability Center provides predefined views for certain discovery results. You can view the following discovered CIs in the following predefined views:

| View these CIs                                                                                                 | In this predefined view   |
|----------------------------------------------------------------------------------------------------|---------------------------|
| All the TCP connections between the different machines in your system                                          | Client_Server_Connections |
| All the routing relationships between the hosts in the network.                                                | Route                     |
| All the ARP tables containing the IP addresses<br>of the machines with whom your computer<br>is communicating. | Network                   |

**Note:** Mercury Business Availability Center does not provide a predefined view for the port numbers in the **portNumberToPortName.xml** file.

7

# **Discovering Database Instances and Oracle Resources**

The CMDB now contains networks, host CIs with SNMP connection data and other network resources. In this lesson, you will uncover the database instances and Oracle resources in your IT infrastructure.

The **SQL\_NET\_Dis\_Connection** pattern discovers the following database types:

- ► Oracle
- ► DB2
- ► Sybase
- ► SQLServer

The CIs discovered in the **TCP\_NET\_Dis\_Port** pattern (see "TCP\_NET\_Dis\_Port" on page 38) act as a trigger for the **SQL\_NET\_Dis\_Connection** pattern, which activates a task whose job is to discover database instances.

In this lesson, you will learn about:

- ► "Adding the SQL Protocol" on page 42
- ➤ "Activating the SQL\_NET\_Dis\_Connection Pattern" on page 45
- ➤ "Activating the SQL\_APP\_Dis\_Oracle Discovery Pattern" on page 47

# **Adding the SQL Protocol**

You need to add the Oracle protocol to discover all the Oracle resources.

#### To add the Oracle protocol:

- 1 Select Admin > CMDB and select the Discovery Manager tab to open the Discovery Manager.
- **2** Click the **Probe Manager** tab.
- **3** In the Discovery Probes pane, select **niceDomain**.
- 4 Click the **Expand** button to the left of **niceDomain** and then select **SQL Protocol**.

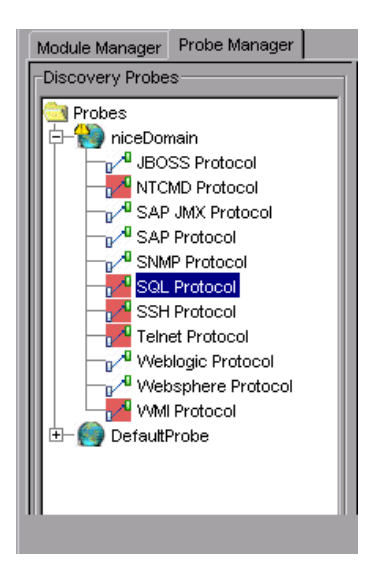

**5** Click the **Add new connection details for the selected protocol type** button in the Protocol entries pane to open the Add Protocol Parameter dialog box.

| 🕌 Add Protocol Paramete  | r       | ×      |
|--------------------------|---------|--------|
| ayp_execute_isnew        | false   |        |
| Connection Timeout       | 2000    |        |
| Database Name            |         |        |
| Database SID(oracle,DB2) |         |        |
| Database Type            | oracle  |        |
| execute_isnew            | false   |        |
| kela_execute_isnew       | false   |        |
| Network Address          | DEFAULT |        |
| Note                     |         |        |
| Port Number              | 1521    |        |
| User Name                |         |        |
| User Password            |         |        |
|                          |         |        |
|                          |         |        |
|                          |         |        |
|                          |         |        |
|                          |         |        |
|                          |         |        |
|                          |         |        |
|                          |         |        |
|                          |         |        |
|                          |         |        |
|                          | OK      | Cancel |

25

- 6 In the Connection Timeout box, leave the default as 2000.
- 7 Click the button at the right of the Database SID(oracle, DB2) box. In the dialog box that opens, type the name of your database SID. For example, SKAZAL.

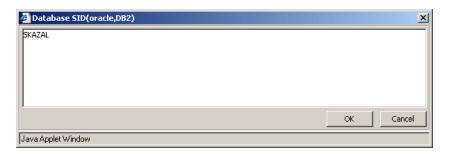

- **8** Click **OK** to save your changes.
- 9 In the Database Type box, leave the default value oracle
- **10** In the Network Address box, leave the default value DEFAULT.

- **11** In the **Port Number** box, type the port number on which the database listens.
- **12** Click the button at the right end of the **User Name** box. In the dialog box that opens, type your username.

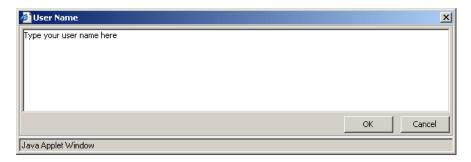

- **13** Click **OK** to save your changes.
- **14** Click the button at the right end of the **User Password** box to open the User Password dialog box.

| 🚰 User Password                        | ×         |
|----------------------------------------|-----------|
| New Password:<br>Confirm New Password: |           |
| -                                      | OK Cancel |
| Java Applet Window                     |           |

- **15** In the **New Password** box, type your password.
- **16** Type your password again in the **Confirm New Password** box and click **OK** to save the password information and close the User Password dialog box.

**17** Click **OK** to save the protocol definitions you have set. The protocol definitions appear in the **SQL Protocol entries** section.

| dule Manager Probe Manager                                                                                                    |        |                    |       |        |         |      |         |      |          |        |
|----------------------------------------------------------------------------------------------------|--------|--------------------|-------|--------|---------|------|---------|------|----------|--------|
| covery Probes                                                                                                    | FSQL P | Protocol entries — |       |        |         |      |         |      |          |        |
| Probes<br>- 😜 niceDomain                                                                                                    | ٥      | execute_isne       |       | ayp_ex |         |      | Port Nu | Note | User Na  | Databa |
| JBOSS Protocol     JBOSS Protocol     MTCMD Protocol     JASAP JMK Protocol     JASAP JMK Protocol     JASAP JMK Protocol     JASAF Protocol     SMH Protocol     SH Protocol     Teinet Protocol     JASAF Protocol     JASAF PROTOCOL     JASAF PROTOCOL     JASAF PROTOCOL |        | false              | false | false  | DEFAULT | 2000 | 1521    |      | Joe Blow | SKAZAL |

**18** Click **Apply** again to save the changes in the CMDB.

To verify that the CMDB has been updated with the changes you made in the network protocol configurations, check that the following notification appears in the Discovery Probe:

Processing document domainScopeDocument.bin is done

### Activating the SQL\_NET\_Dis\_Connection Pattern

In this section, you will activate the pattern that discovers database instances in your IT infrastructure.

To activate the SQL\_NET\_Dis\_Connection pattern:

- 1 Select the Module Manager tab.
- In the Discovery Modules pane, click the Expand button to the left of the Database SQLServer module.

Right-click SQL\_NET\_Dis\_Connection and click the Activate button, or select
 SQL\_NET\_Dis\_Connection and click the Activate button in the bottom- right corner of the Discovery Modules pane.

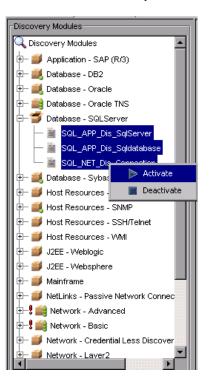

The pattern finds all Oracle, DB2, Sybase, and SQLServer database instances that exist in your IT infrastructure. They appear in the **Database** folder in the Folders pane of the View Manager.

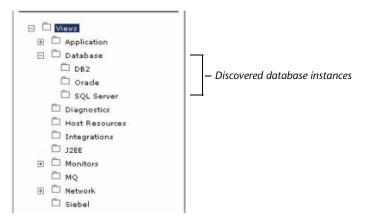

# Activating the SQL\_APP\_Dis\_Oracle Discovery Pattern

Now that you have discovered all the instances of Oracle, DB2, Sybase and SQLServer databases, you will perform a more in-depth discovery that uncovers all the existing Oracle resources. To do this, you need to Activate the **SQL\_APP\_Dis\_Oracle** pattern

In this section, you will activate the discovery pattern **SQL\_APP\_Dis\_Oracle** whose task is to discover Oracle resources.

#### To discover Oracle resources:

- **1** Select the **Module Manager** tab.
- **2** Select the **Advanced View** check box.
- **3** Click the **Expand** button to the left of the **Database Oracle** module.

- **4** Right-click **SQL\_APP\_Dis\_Oracle** and click the **Activate** button, or select **SQL\_APP\_Dis\_Oracle** and click the **Activate** button in the bottom- right corner of the Discovery Modules pane.

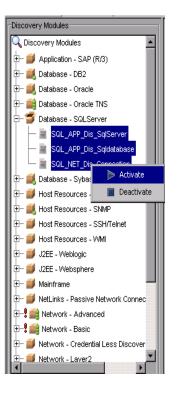

The pattern uncovers all the Oracle resources, such as users, tables and tablespaces for each database instance. The discovered resources appear in a predefined view called **Oracle**.

| MERCURY"<br>Business Availability Center - C                                                                                                    | MDB Administration |                      | APPLICATIONS ▼ ADMIN ▼ | HELP - SITE MAP LOGOUT<br>User: administrator |
|----------------------------------------------------------------------------------------------------|--------------------|----------------------|------------------------|-----------------------------------------------|
| IT Universe View Manager                                                                                                    | Discovery Manager  | Source Manager CI    | Type Manager           |                                               |
| Folders                                                                                                    | Views              |                      |                        |                                               |
| ¢ N∎▼                                                                                                    | Name A             | Type<br>Pattern view | Description            |                                               |
| <ul> <li>Views</li> <li>Application</li> <li>Database</li> <li>DB2</li> <li>Oracle</li> <li>SQL Server</li> <li>Diagnostics</li> <li>Host Resources</li> <li>Integrations</li> <li>J2EE</li> <li>Monitors</li> <li>MQ</li> <li>Network</li> <li>Siebel</li> </ul> | Re Co Co           | e Views              | New Instance View      | New Pattern View                              |

All the existing Oracle resources that are discovered can be viewed in the topology map in IT Universe (for details, see *IT Universe Manager Administration*.

Lesson 7 • Discovering Database Instances and Oracle Resources

8

# **Discovering WebLogic Instances and Components**

In the previous lesson, you discovered database instances and the Oracle resources in your IT infrastructure. In this lesson, you will uncover WebLogic instances and WebLogic components in your IT infrastructure.

 You activate the J2EE\_JMX\_Weblogic\_Connection pattern to discover the WebLogic instances.

The CIs discovered in the **TCP\_NET\_Dis\_Port** pattern (see "Activating Patterns that Expand the Network Discovery" on page 38), act as a trigger for the **J2EE\_JMX\_Weblogic\_Connection** pattern, which activates the task whose job is to discover all instances of WebLogic.

You activate the J2EE\_JMX\_Weblogic pattern to discover the WebLogic components.

The CIs discovered in the J2EE\_JMX\_Weblogic\_Connection pattern act as a trigger for the J2EE\_JMX\_Weblogic pattern, which activates the task whose job is to discover all WebLogic components.

In this lesson, you will learn about:

- ► "Defining the WebLogic Protocol" on page 52
- ▶ "Discovering WebLogic Instances" on page 55
- ➤ "Discovering WebLogic Components" on page 56

## **Defining the WebLogic Protocol**

In this section, you will add the WebLogic protocol and define its connection data.

#### To define the WebLogic Protocol:

- Select Admin > CMDB and click the Discovery Manager tab to open the Discovery Manager.
- **2** Click the **Probe Manager** tab.
- **3** In the Discovery Probes pane, select **niceDomain**.
- 4 Click the **Expand** button to the left of **niceDomain** and then select **Weblogic Protocol**.
  - 5 Click the Add new connection details for the selected protocol type button in the Protocol entries pane to open the Add Protocol Parameter dialog box.

| Add Protocol Parame | eter    |         |    |
|---------------------|---------|---------|----|
| Connection Timeout  | 2000    |         |    |
| Network Address     | DEFAULT |         |    |
| Vote                |         |         |    |
| Port Number         | 7001    |         |    |
| Jser Name           |         |         |    |
| Jser Password       |         |         |    |
|                     |         |         |    |
|                     |         |         |    |
|                     |         | OK Cano | el |

+

20

- 6 In the Connection Timeout box, leave the default value as 2000.
- 7 In the Network Address box, leave the default value as DEFAULT.
- **8** In the **Port Number** box, type the port number on which the Weblogic server listens.
- **9** Click the button at the right end of the **User Name** box. In the dialog box that opens, type your user name and click **OK**.

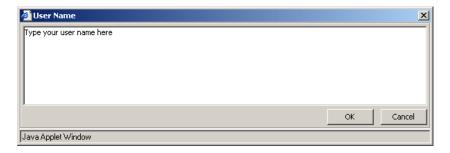

**10** Click the button at the right end of the **User Password** box to open the User Password dialog box.

| 🖉 User Password                        |    | ×      |
|----------------------------------------|----|--------|
| New Password:<br>Confirm New Password: |    |        |
|                                        | ОК | Cancel |
| Java Applet Window                     |    |        |

- **11** In the **New Password** box, type your password.
- **12** Type your password again in the **Confirm New Password** box and click **OK** to save your changes and close the User Password dialog box.

**13** Click **OK** to save the protocol definitions you have set. The protocol definitions appear in the Protocol entries pane, as seen below.

| Module Manager Probe Manager                                                                                                    |       |                    |                 |                    |                     |      |                                       |
|----------------------------------------------------------------------------------------------------|-------|--------------------|-----------------|--------------------|---------------------|------|---------------------------------------|
| Discovery Probes                                                                                                    | Weblo | gic Protocol entri | es              |                    |                     |      |                                       |
| Probes                                                                                                    |       |                    | Network Address | Connection Timeout | Port Number         | Note | User Name                             |
| Probes<br>inceDomain<br>p-4 NTCMD Protocol<br>p-4 SAP JMX Protocol<br>p-4 SAP Protocol<br>p-4 Simp Protocol<br>p-4 Simp Protocol<br>p-4 Simp Protocol<br>p-4 SQL Protocol<br>p-4 Telnet Protocol<br>p-4 Websphere Protocol<br>p-4 Websphere Protocol<br>p-4 WMI Protocol |       |                    |                 |                    | Port Number<br>7001 | Note | User Name<br>Type your user name here |
| I F                                                                                                    |       | 4                  |                 |                    |                     |      | ×                                     |

**14** Click **Apply** to save the changes in the CMDB.

To verify that the CMDB has been updated with the changes you made in the Discovery Probe configurations, check that the following notification appears in the Discovery Probe:

Processing document domainScopeDocument.bin is done

## **Discovering WebLogic Instances**

You need to activate the **JMX\_J2EE\_Weblogic\_Connection** pattern in order to discover all the instances of WebLogic.

#### To discover all instances of WebLogic:

- **1** Click the **Module Manager** tab.
- **2** In the Discovery Modules pane, click the **Expand** button to the left of the **J2EE Weblogic** module.

+

**3** Right-click JMX\_J2EE\_Weblogic\_Connection and click the Activate button, or select JMX\_J2EE\_Weblogic\_Connection and click the Activate button in the bottom- right corner of the Discovery Modules pane.

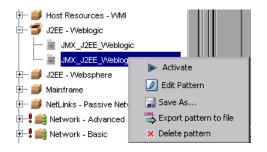

The pattern discovers all the Weblogic instances in your system. The discovered CIs appear in a predefined view called J2EE.

| IT Universe View Manager | Discovery Manager Source Ma | nager CI Type Manager            |                  |
|--------------------------|-----------------------------|----------------------------------|------------------|
| Folders                  | Views                       |                                  |                  |
| ¢ N∎+                    | Name≜                       | Type Description                 |                  |
|                          | 🔲 Weblogic Topology         | Pattern view Weblogic Topology   | 🔊 🖉 🗢 🗙 🖓        |
| F D Views                | 🗌 Websphere Topology        | Pattern view Websphere Topology  | 🔊 🖉 💠 📼 🗙 👰      |
|                          | 🗌 Websphere Web Layer       | Pattern view Websphere Web Layer | 🔊 🖉 🗢 🗙 🖓        |
| 🗆 🗖 Database             |                             |                                  |                  |
| DB2                      | Real Bank Move Views        | New Instance View                | New Pattern View |
| 🗅 Oracle                 |                             |                                  |                  |
| 🗖 SQL Server             |                             |                                  |                  |
| 🛱 Diagnostics            |                             |                                  |                  |
| 🗀 Host Resources         |                             |                                  |                  |
| 🗖 Integrations           |                             |                                  |                  |
| D J2EE                   |                             |                                  |                  |
| 🖃 🛱 Monitors             |                             |                                  |                  |
| 🛱 Real User Moniti       |                             |                                  |                  |
| 🗘 UDX Measureme          |                             |                                  |                  |
| П мо                     |                             |                                  |                  |
| 🛨 🛱 Network              |                             |                                  |                  |
| 🛱 Siebel                 |                             |                                  |                  |
|                          |                             |                                  |                  |

The **J2EE\_JMX\_Weblogic\_Connection** discovery pattern discovers WebLogic instances, which can be viewed in the topology map in IT Universe Manager (for details, see *IT Universe Manager Administration*).

# **Discovering WebLogic Components**

In this section, you are going to activate the pattern that discovers Weblogic components.

#### To discover WebLogic components:

- **1** Click the **Module Manager** tab.
- **2** Click the **Expand** button to the left of the **J2EE-Weblogic** module.

**3** Right-click **JMX\_J2EE\_Weblogic** and click the **Activate** button, or select **JMX\_J2EE\_Weblogic** and click the **Activate** button in the bottom- right corner of the Discovery Modules pane.

| 🕀 🎒 Host Resources - : | SSH/Telnet             |
|------------------------|------------------------|
| 🗄 🎒 Host Resources - ۱ | //MI                   |
| 🖃 🏐 J2EE - Weblogic    |                        |
| → JMX_J2EE_We          | Activate               |
| 🕀 🍏 Mainframe          | 🚽 Save As              |
| 🕀 🍏 NetLinks - Passive | Export pattern to file |
| 🕀 🕄 🚞 Network - Advan  | 🗙 Delete pattern       |

►

The pattern discovers all the Weblogic resources in your system.

| IT Universe View Manager | Discovery Manager Source | Manager CI   | Type Manager        |                  |
|--------------------------|--------------------------|--------------|---------------------|------------------|
|                          |                          |              |                     |                  |
| Folders                  | Views                    |              |                     |                  |
| ¢ N∃▼                    | Name≜                    | Туре         | Description         |                  |
|                          | 🔲 Weblogic Topology      | Pattern view | Weblogic Topology   | 🔊 🖉 🗢 🗙 🖓        |
| F D Views                | 🔲 Websphere Topology     | Pattern view | Websphere Topology  | 🔊 🖉 🗢 🗙 🗐        |
| ⊕ Application            | 🔲 Websphere Web Layer    | Pattern view | Websphere Web Layer | 🔊 🖉 🗢 🗙 🗐        |
| 🖃 🛱 Database             |                          |              |                     |                  |
| 🗖 DB2                    | 영상 명상 역 Move Views       | 1            | New Instance View   | New Pattern View |
| 🗖 Oracle                 |                          | 1            |                     |                  |
| 🗖 SQL Server             |                          |              |                     |                  |
| Diagnostics              |                          |              |                     |                  |
| 🗀 Host Resources         |                          |              |                     |                  |
| Integrations             |                          |              |                     |                  |
| D J2EE                   |                          |              |                     |                  |
| 🖃 🛱 Monitors             |                          |              |                     |                  |
| 🗖 Real User Moniti       |                          |              |                     |                  |
| 🗘 UDX Measureme          |                          |              |                     |                  |
| П мq                     |                          |              |                     |                  |
| 🕀 🛱 Network              |                          |              |                     |                  |
| 🗖 Siebel                 |                          |              |                     |                  |
|                          |                          |              |                     |                  |

The **J2EE\_JMX\_Weblogic\_Connection** discovery pattern discovers Weblogic instances, which can be viewed in the topology map in IT Universe Manager (for details, see *IT Universe Manager Administration*).

#### Lesson 8 • Discovering WebLogic Instances and Components

9

# **Discovering Host Resources**

In the previous lesson, you discovered the WebLogic instances and WebLogic components in your system.

In this lesson, you will activate a number of patterns that discover WMI-based resources, such as disks, CPU, memory, or files.

- ► WMI\_HR\_CPU\_Dynamic
- ► WMI\_HR\_Disk\_Dynamic
- ► WMI\_HR\_Process\_Dynamic
- ► WMI\_HR\_Service\_Dynamic

In this lesson you will learn about:

- ► "Defining the WMI Protocol" on page 60
- ► "Discovering WMI Components" on page 63

## **Defining the WMI Protocol**

In this section, you will add the WMI protocol and define its connection data.

#### To define the WMI protocol:

- 1 Select Admin > CMDB and click the Discovery Manager tab to open the Discovery Manager.
- **2** Click the **Probe Manager** tab.
- **3** In the Discovery Probes pane, select **niceDomain**.
- 4 Click the **Expand** button to the left of **niceDomain** and then select **WMI Protocol**.
  - **5** Click the **Add new connection details for the selected protocol type** button in the Protocol entries pane to open the Add Protocol Parameter dialog box.

| 💣 Add Protocol Paramete | ×         |
|-------------------------|-----------|
| Connection Timeout      | 2000      |
| Network Address         | DEFAULT   |
| Note                    |           |
| NT Domain               |           |
| User Name               |           |
| User Password           |           |
|                         |           |
|                         |           |
|                         |           |
|                         |           |
| J                       |           |
|                         | OK Cancel |
| Java Applet Window      |           |

- **6** In the **Connection Timeout** box, leave the default as **2000**.
- 7 In the Network Address box, leave the default as DEFAULT.

+

42

**8** Click the button at the right end of the **NT Domain** box. In the dialog box that opens, type your domain. For example, Mercury.

| Mercury | <br> |        |
|---------|------|--------|
|         |      |        |
|         | ОК   | Cancel |

- 9 Click OK.
- **10** Click the button at the right end of the **User Name** box. In the dialog box that opens, type your user name and click **OK**.

| 🚰 User Name              | ×         |
|--------------------------|-----------|
| Type your user name here |           |
|                          |           |
|                          |           |
|                          |           |
|                          |           |
|                          | OK Cancel |
| Java Applet Window       |           |

**11** Click the button at the right end of the **User Password** box to open the User Password dialog box.

| 🖉 User Password                        | X         |
|----------------------------------------|-----------|
| New Password:<br>Confirm New Password: |           |
|                                        | OK Cancel |
| Java Applet Window                     |           |

**12** In the **New Password** box, type your password.

- **13** Type your password again in the **Confirm New Password** box and click **OK** to save your changes and close the User Password dialog box.
- **14** Click **OK** to save the protocol definitions you have set. The protocol definitions appear, as seen below.

| Module Manager Probe Manager                                                                                                    | Protocol entries | s         |                      |                    |      |                       | 1                    |
|----------------------------------------------------------------------------------------------------|------------------|-----------|----------------------|--------------------|------|-----------------------|----------------------|
| Probes<br>niceDomain<br>JBOSS Protocol<br>NTCMD Protocol<br>SAP JMX Protocol<br>SAP Protocol<br>SAP Protocol<br>SAP Protocol<br>SAP Protocol<br>Weblogic Protocol<br>Weblogic Protocol<br>Weblogic Protocol<br>DefaultProbe | yp_execut        | User Pass | Network A<br>DEFAULT | Connection<br>2000 | Note | User Name<br>Joe Blow | NT Domain<br>Mercury |

**15** Click **Apply** again to save the changes in the CMDB.

## **Discovering WMI Components**

In this section, you are going to activate the pattern that discovers WMI-based resources.

#### To discover WMI components:

- **1** Click the **Module Manager** tab.
- Click the Expand button to the left of the Host\_Resources WMI module and select the following:
  - ► WMI\_HR\_Memory
  - ► WMI\_HR\_CPU
  - ► WMI\_HR\_Disk
  - ► WMI\_HR\_Process
  - ► WMI\_HR\_Service
- Click the Expand button to the left of the Network Protocol Connections module and select WMI\_NET\_Dis\_Connection.

**Note:** You can connect several patterns simultaneously by holding down the CTRL key and selecting the required patterns, as seen below.

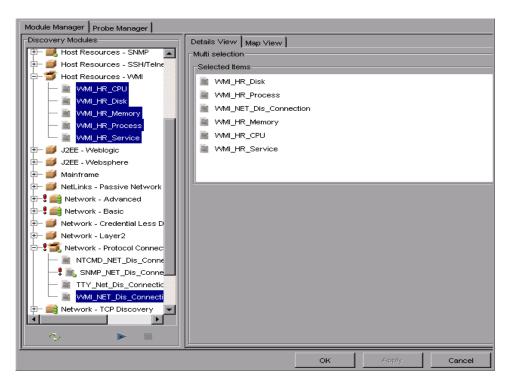

**4** Click the **Activate** button in the bottom-right corner of the Discovery Modules pane.

The patterns uncover all the WMI-based resources, which are located under **Host Resources** in the View Manager.

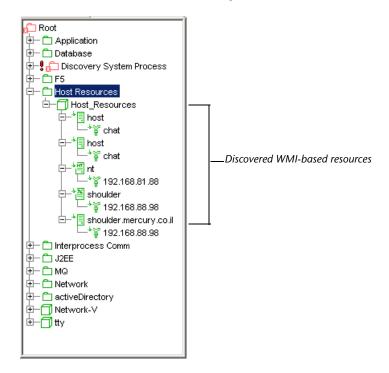